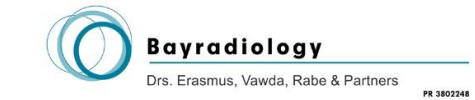

# Bayradiology PACS Setup Guide

#### **Important Notice**

This guide is only for doctors who wish to access the Bayradiology PACS system via the internet. If you are based in a hospital that has a hospital network please contact us and so can setup PACS for you.

### **Installing Automatically**

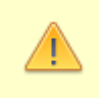

Please note that if you have **Windows Vista**, **Windows 7, 8 or 10** you will need to disable "User Account Control" to continue with the automatic setup. Please see Addendum A: Turning off User Account Controls.

- Download the PACS setup file from [www.bayradiology.co.za](http://www.bayradiology.co.za/)
	- o Go to the download page and download the "PACS Setup" file.
- Save the file to your computer and then run it.
- Click yes when asked to "Do you want to install PACS on your computer?"

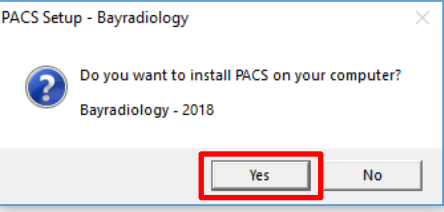

- After the installer is extracted a black window will appear giving you information regarding the progress of the installation.
- You will be prompted by the Registry Editor to add information to the registry. Click yes on both of these dialogs. One adds pacs.bayradiology.co.za to the trusted sites list and the other adds the site to the compatibility view sites.

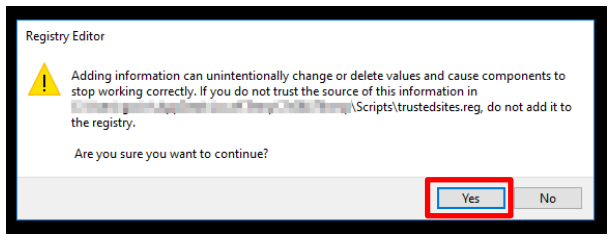

When prompted please install the server certificate by clicking on install certificate.

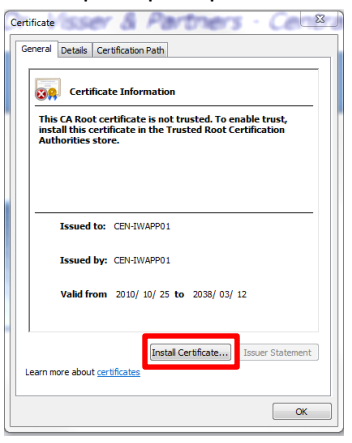

#### Bayradiology PACS Setup Guide 2018-05

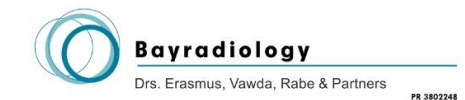

Click next on the "Certificate Import Wizard"

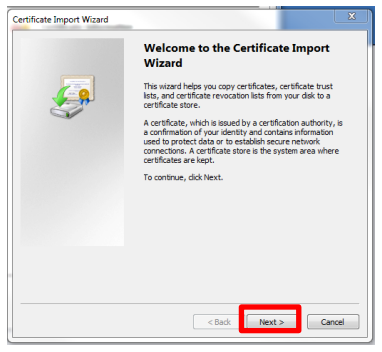

 Make sure the "Automatically select the certificate store based on the type of certificate" option is selected and then click next.

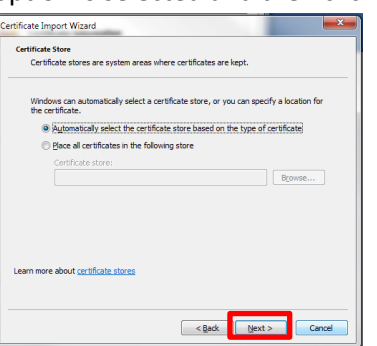

Click Finish on the "Completing the Certificate Import Wizard".

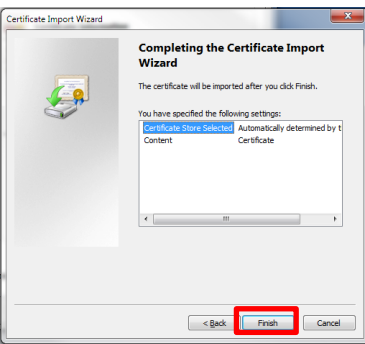

You should get a message saying that the import was successful.

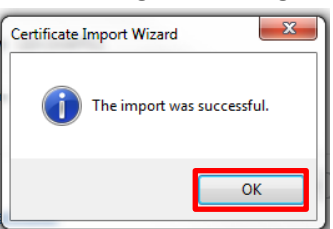

- Close the "Import was successful" window and the certificate window.
- Wait for the installation to finish.
- You should now find an icon on your desktop called "Bayradiology PACS".

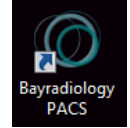

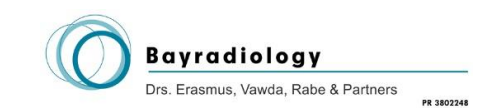

## **Addendum A: Turning off user account controls**

User account control may prevent the application from installing correctly. It will prevent the automatic installation of the PACS site as a trusted site in Internet Explorer as well as preventing the security certificate from installing correctly. To disable user account controls please complete the following steps:

- Click on Start
- Click on Control Panel
- Click on "User Accounts"

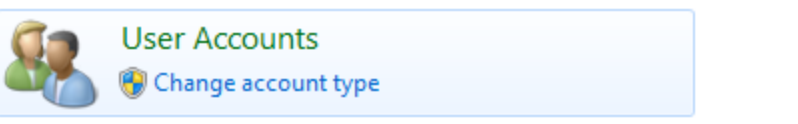

• Click on User Accounts Again

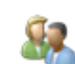

**User Accounts** Change your account picture | @ Give other users access to this computer | @ Change account type

- Click on "Change User Account Control Settings"
- Move the slider down to "Never notify"

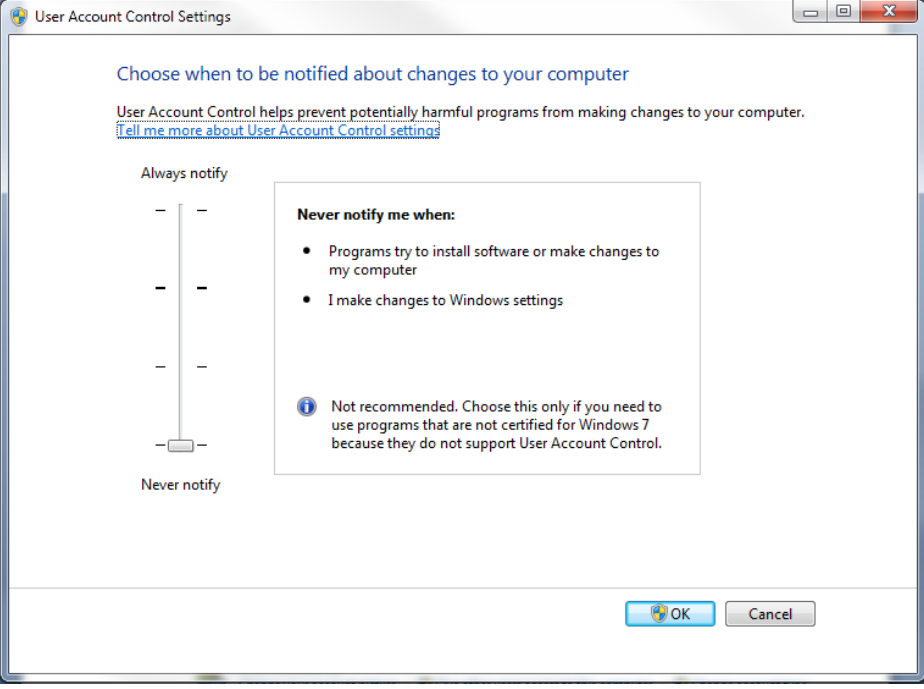

- Click "Ok"
- Restart your computer
- User Account Control will now be turned off and you can continue the installation.